## **COMMUNAUTÉ ÉTUDIANTE DE L'UDES Procédure pour activer votre compte Sport-Plus (à faire seulement)**

1. Rendez-vous à l'adresse suivante <https://www.usherbrooke.ca/sport/> et cliquez sur « portail d'inscription Sport-Plus» dans la rubrique "Accès rapides" de la page d'accueil.

- 2. Dans le coin supérieur droit, cliquez que « **Se connecter** »
- 3. Cliquez sur « **Créer mon compte** »

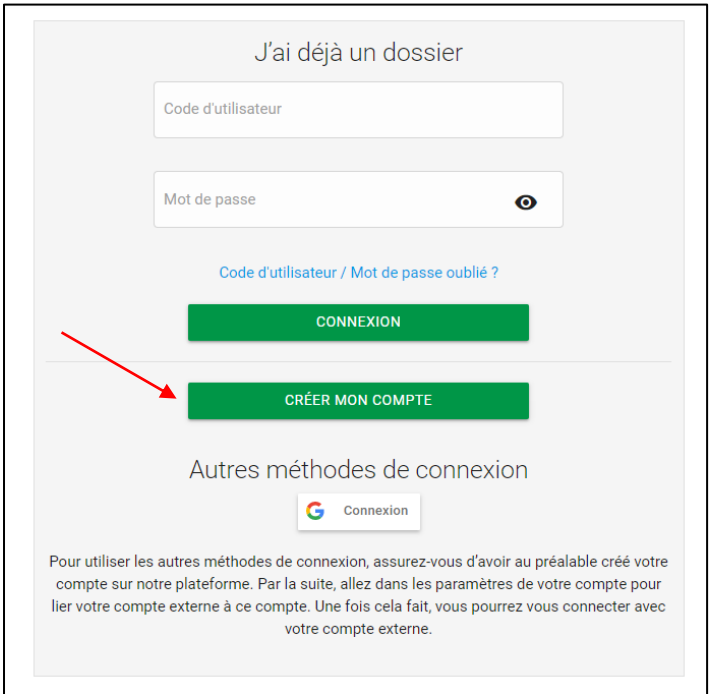

4. Dans la colonne gauche « **J'ai ma carte de membre** », cliquez sur « **Choisir** »

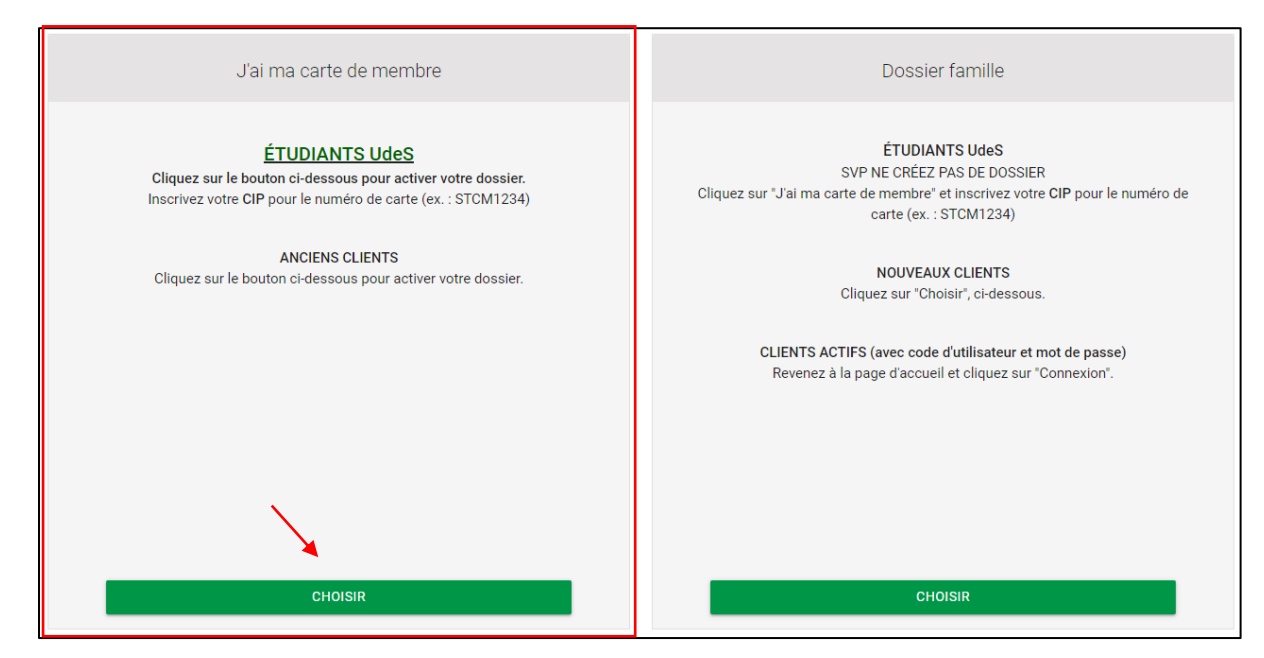

5. Dans « **Numéro de carte** », entrez votre **CIP** : Code à 4 lettres et 4 chiffres (abcd1234). Répondez ensuite aux questions demandées.

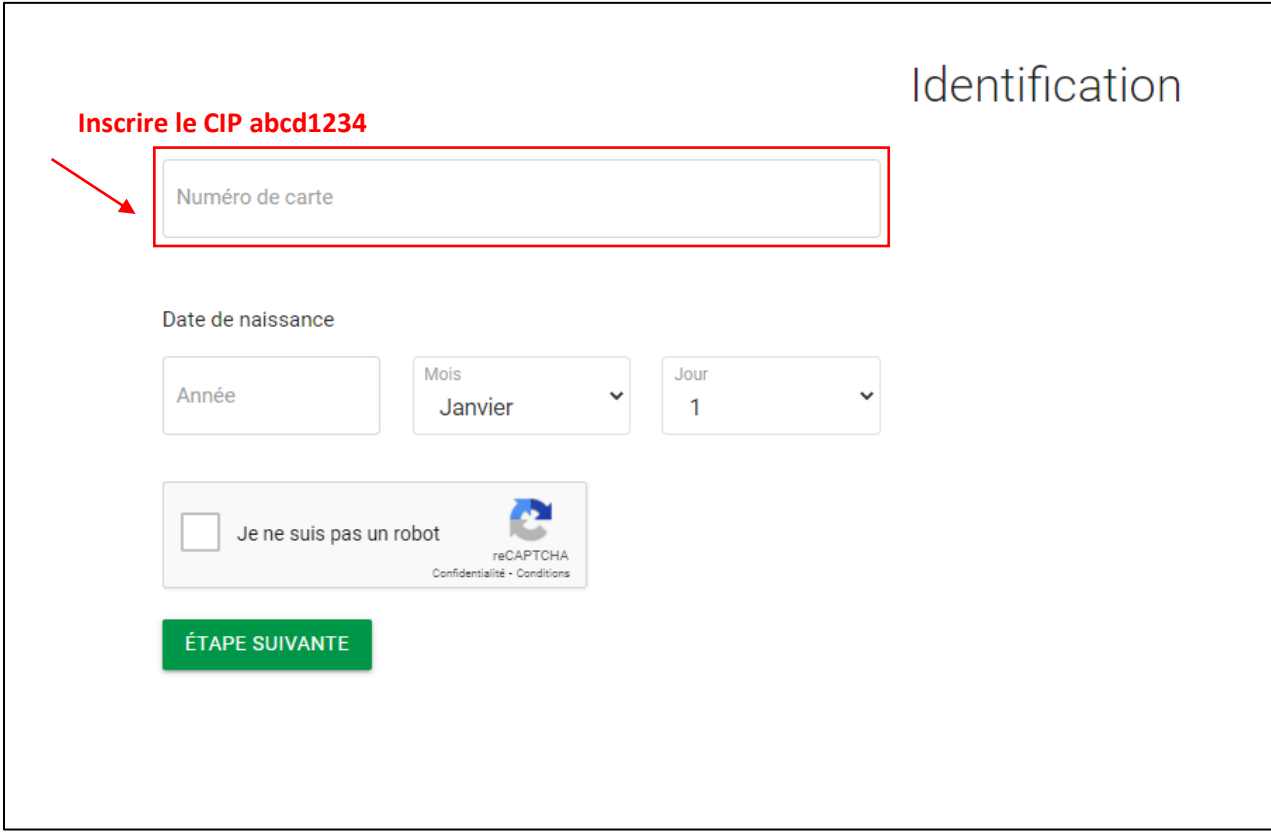

6. Entrez un code utilisateur et un mot de passe répondant aux exigences énoncées à droite. Votre adresse courriel de l'Université de Sherbrooke devrait s'être inscrite automatiquement.

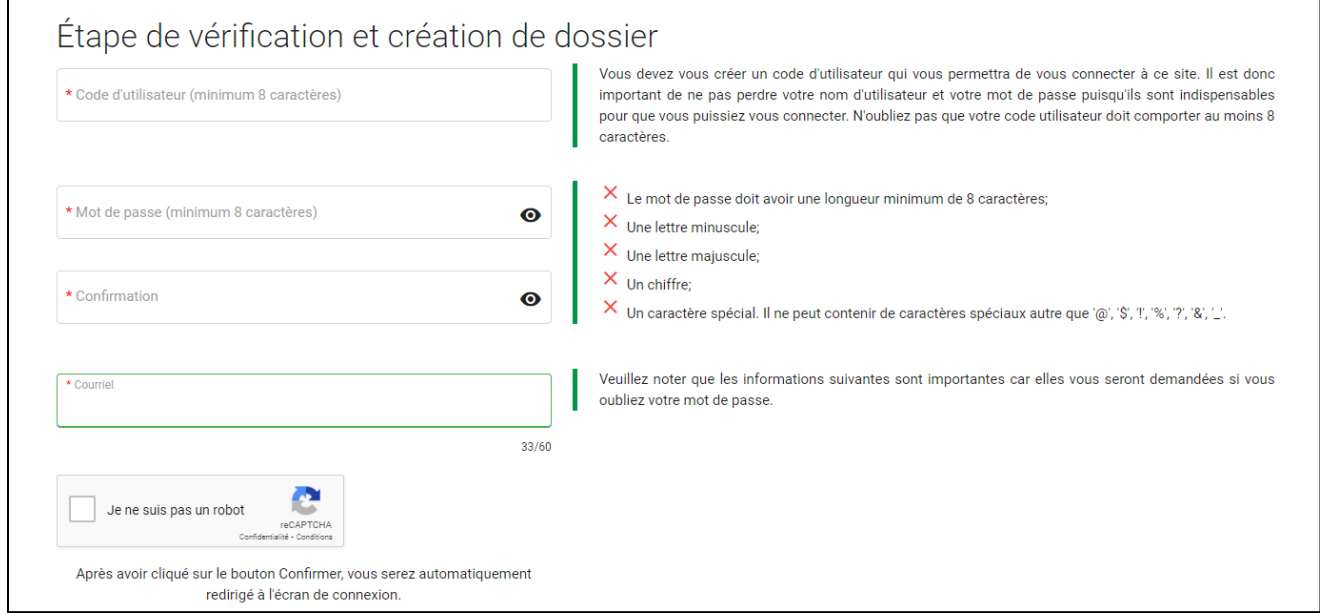

- 7. Dans l'onglet « **Dossier** », complétez les information requises (adresse valide, code postal, etc.)
- 8. Vous pouvez maintenant vous inscrire aux activités du Centre sportif!

Pour toute autre question, veuillez écrire à Infossap@USherbrooke.ca. Pour de l'assistance téléphonique, veuillez appeler au 819 821-7585, du lundi au vendredi, de 9 h à 18 h.